# 1 - SCAN 2 - DOWNLOAD

Choose *Apple App Store* for iPhone or *Google Play Store* for Android.

# 3 - GET STARTED & LOCATION

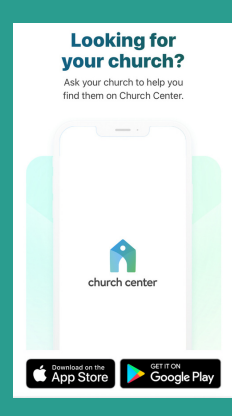

## 4 - PBTC 5 - CONFIRM

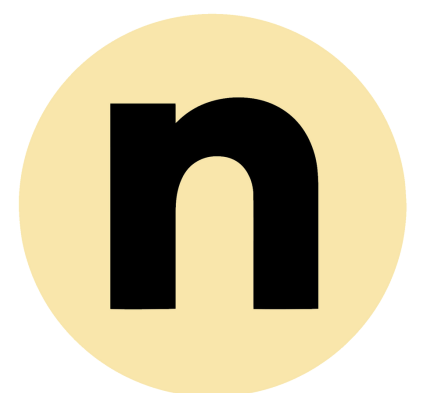

## **HOW TO DOWNLOAD THE NEWLIFE APP**

### scan the QR code to get Started choose your app provider

### **DOWNLOAD THE NEWLIFE APP**

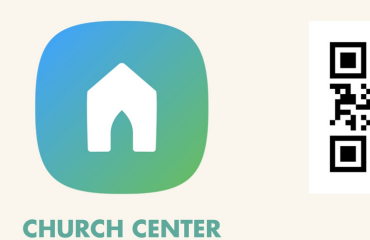

A: Next click the *Get Started* button.

B: Then click *Search Manually*

C: In the city field, type *Bremerton*

### choosing the right location

Click the *This is my Church* button to confirm *People Becoming the Church Bremerton* as your location

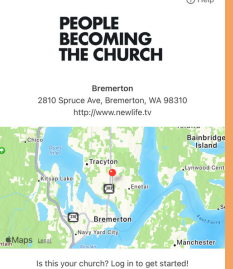

### THE CHURCH

People Becoming the Church **Bremerton** 

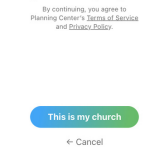

### this is my church

Select *People Becoming the Church Bremerton*

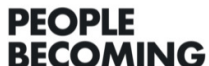

### select the right church location

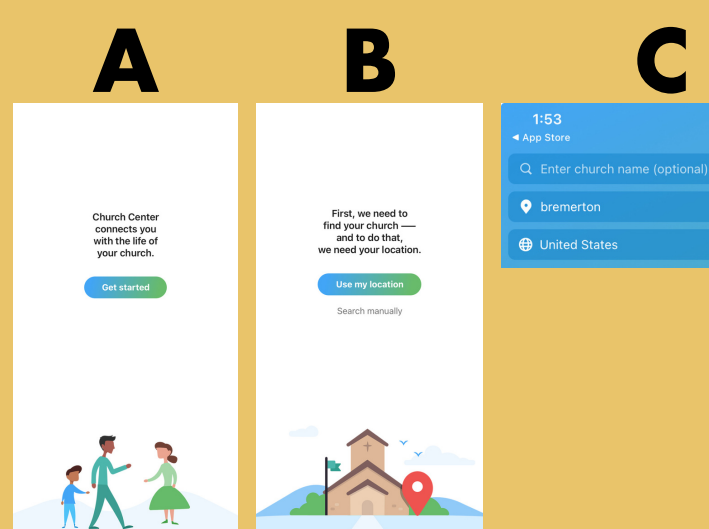

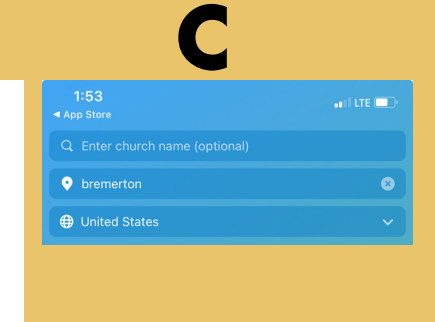

# 6 - VERIFY & LOGIN

## verify your profile and login

# 7 - NOTIFICATIONS

Select *Allow* in order to receive notifications and stay in the know

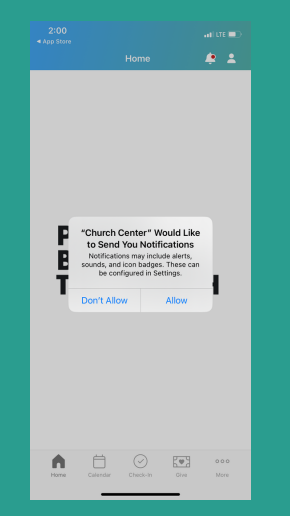

### stay connected

# 8 - USES

- Calendar
- Check-in for Kids Gatherings
- Give
- Groups
- Register for Events

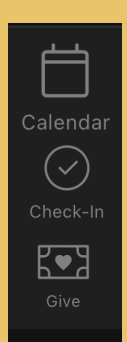

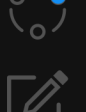

### tabs & options

A: Input your Mobile #

B: Input the verification code you receive via text message

C: Choose your profile

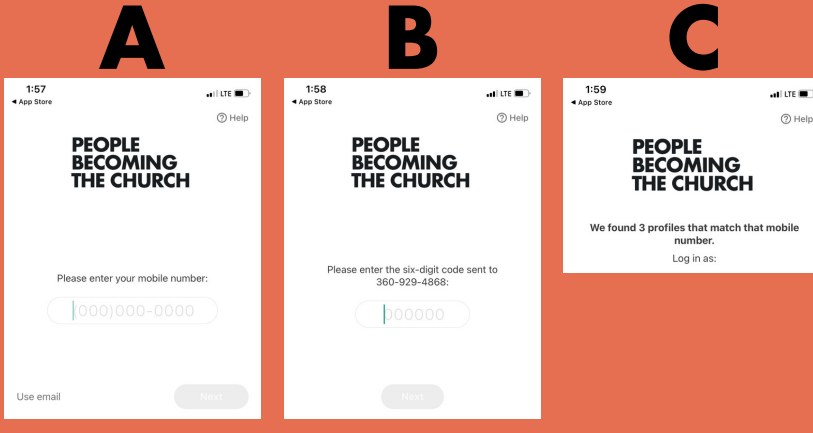